## **How To Add Data to an Existing Study in caIntegrator - Step 4.11**

**4.11.** Back on the 'Edit Study' page, the new mapping and control files we uploaded are now listed under the File Description column, while the new source's Status has changed from 'Not mapped' to 'Ready to be loaded'. We are now done mapping our samples and are ready to query them.

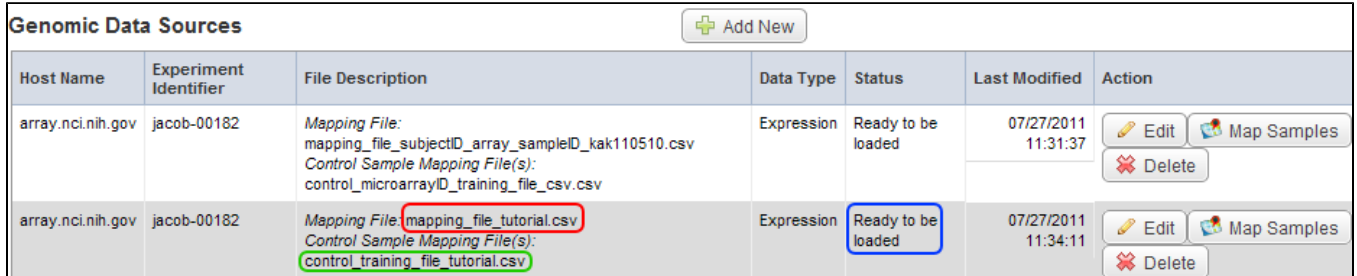

The mapping file we uploaded now appears under the File Description column and is highlighted in red, while the control file we uploaded is highlighted in green. Under the Status column, the status has changed from 'Not mapped' to 'Ready to be loaded' (highlighted in blue).